# Maersk E-training

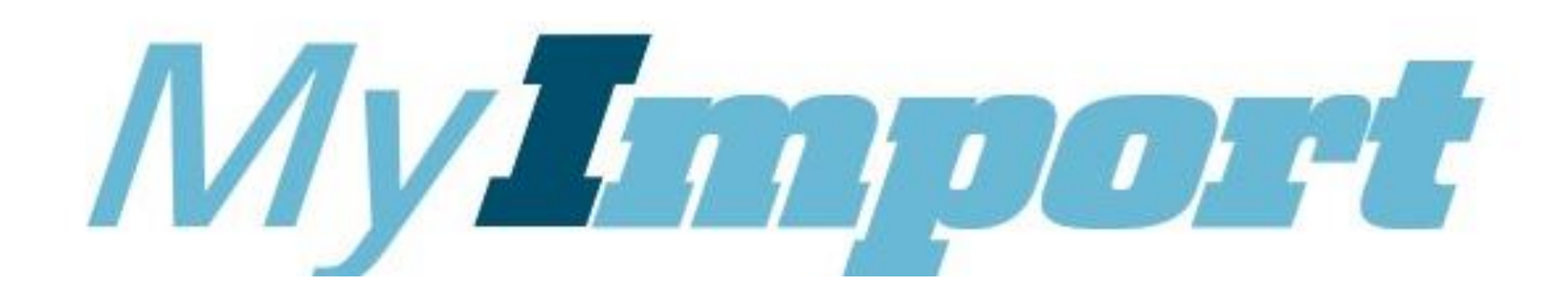

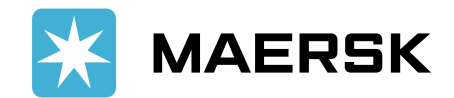

### Para que serve?

❑ Ferramenta online onde os clientes podem solicitar documentação e serviços de Importação, tais como:

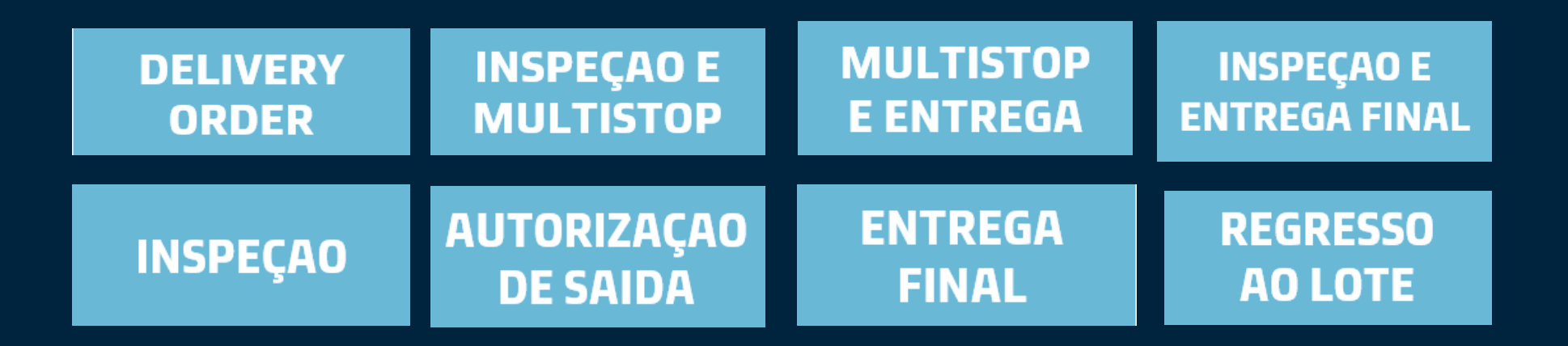

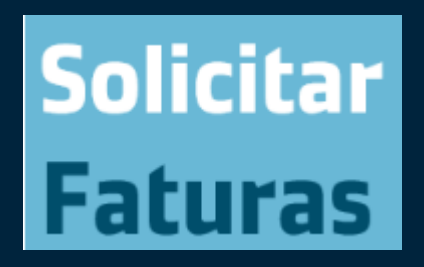

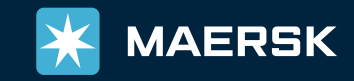

### Quando devo fazer o pedido?

❑ Próximo da data de chegada do navio;

- ❑ Custos locais e paralisações já validadas;
- ❑ BL original entregue;
- ❑ Carta de autorização do consignatário devidamente enviada.

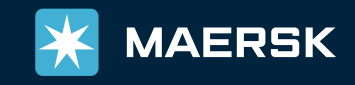

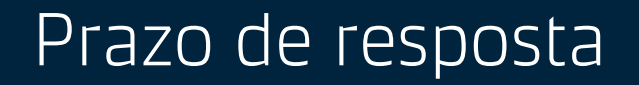

Para todos os pedidos, a equipa de documentação tem um período de 2 horas para responder a partir do momento que o pedido possui todos os pré requisitos completos.

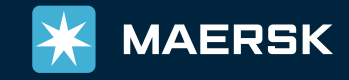

## Como fazer?

Escolha uma das opções abaixo:

- Enviar pedido : colocar novo pedido
- Meus pedidos: verificar o estado dos pedidos
- Solicitar faturas: colocar novo pedido de fatura

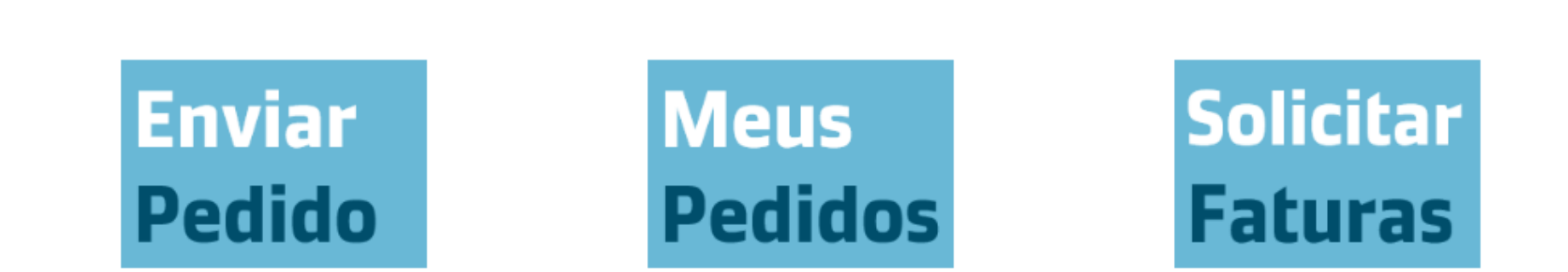

### Obrigado por embarcar com a Maersk

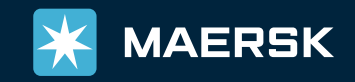

#### Para ENVIAR PEDIDO fazer o download do formulário na página e após download preencher somente **uma** das opções disponíveis.

\*\*\* Formulário é obrigatório e aconselhamos a salvarem o excel no vosso computador para futuros embarques.

\*\*\* Fazer um pedido somente de cada vez para garantir que seja processado conforme.

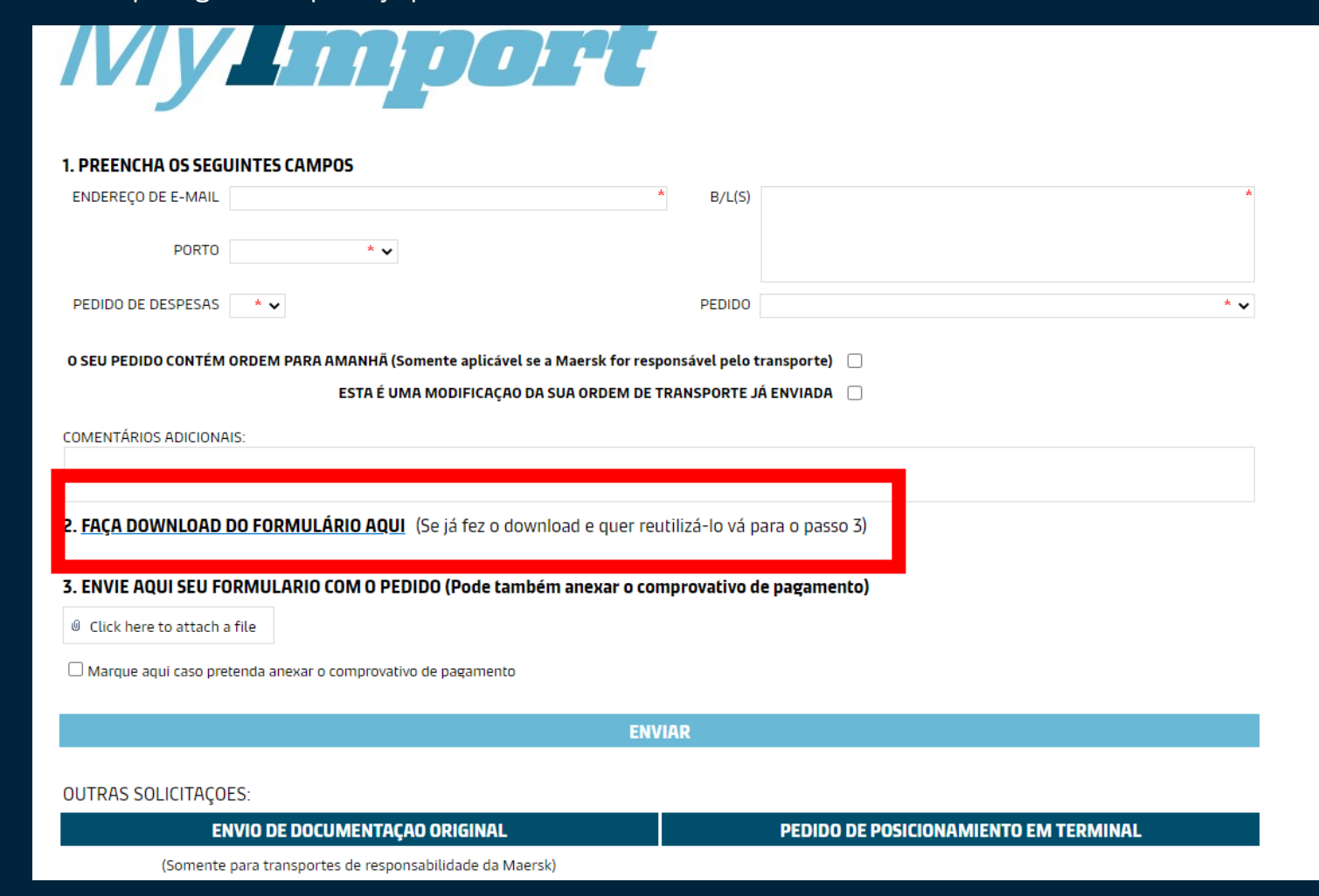

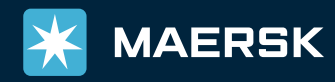

### Depois de ter o formulário completo, preencher todos os detalhes abaixo e clicar em ENVIAR.

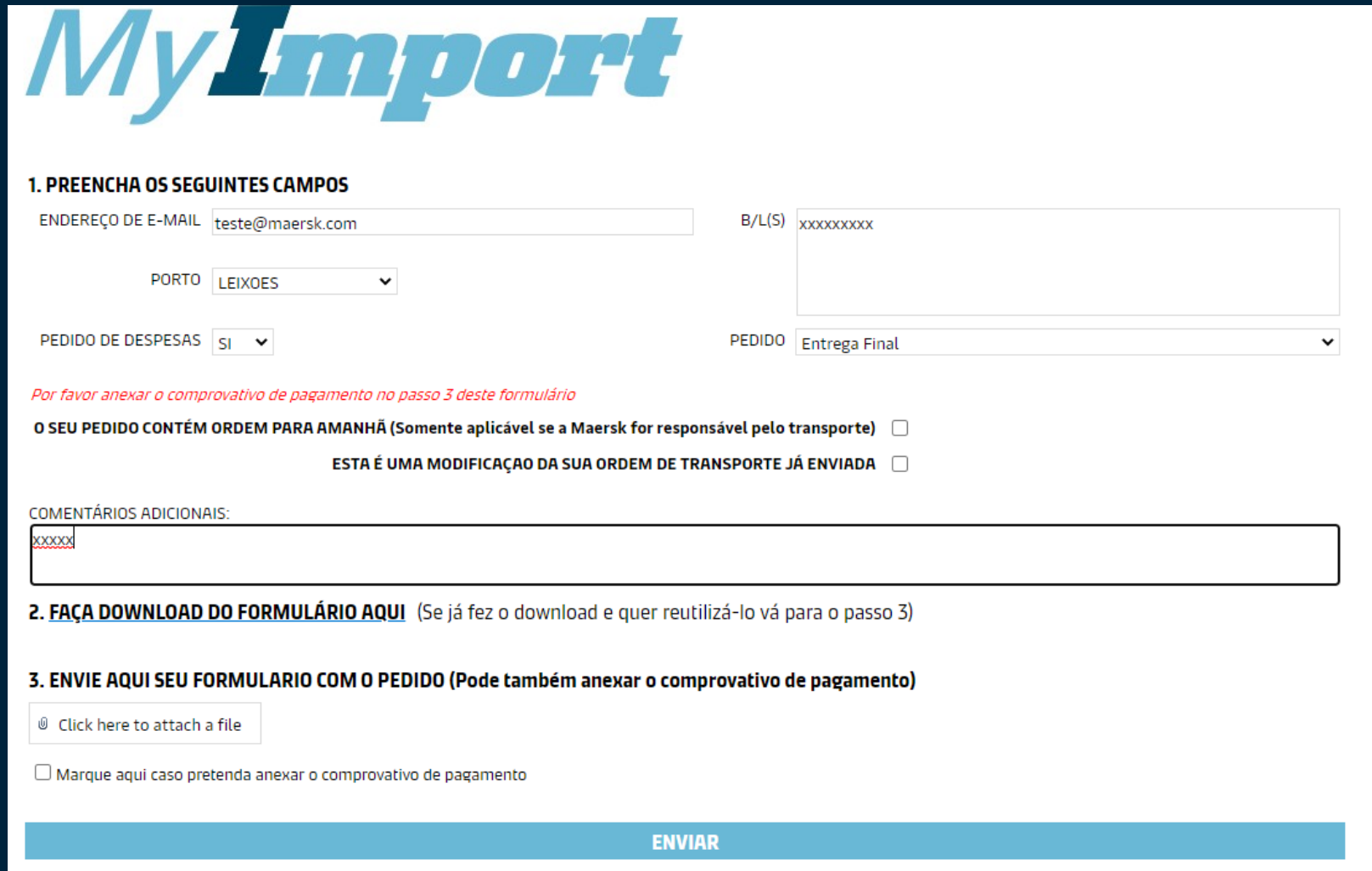

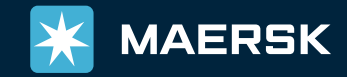

# Meus Pedidos

#### Após o pedido ser colocado, poderá verificar em MEUS PEDIDOS o estado do mesmo.

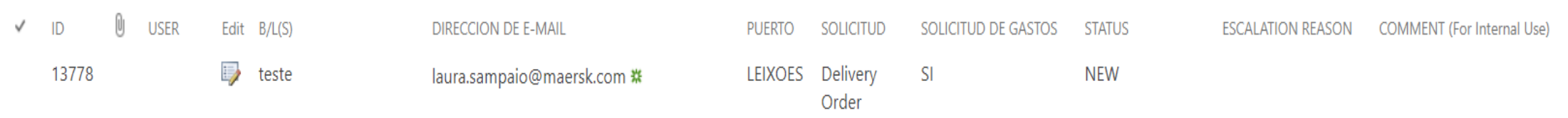

**New**: pedido novo colocado

**In progress:** esta em processo para ser finalizado

**Awaiting reply from Intermodal Team (interno):** a aguardar detalhes do Intermodal para transporte

**Awaiting for authorization (mensagem ao cliente):** falta carta autorização cnee

**Awaiting for payment(mensagem ao cliente):** falta pagamento

**Awaiting for origin reply (interno):** a aguardar clarificação origem

**Escalated to OTCS (interno):** a aguardar assistência outro departamento

**Completed:** Finalizado

**Rejected:** Cliente irá receber um email com o motivo da rejeição.

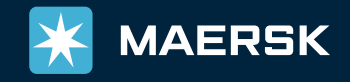

# Solicitar faturas

Para os casos que o cliente não possui acesso ao My Finance podem solicitar as faturas na nossa plataforma do My Import. Devem apenas preencher os detalhes abaixo e enviar  $\odot$ 

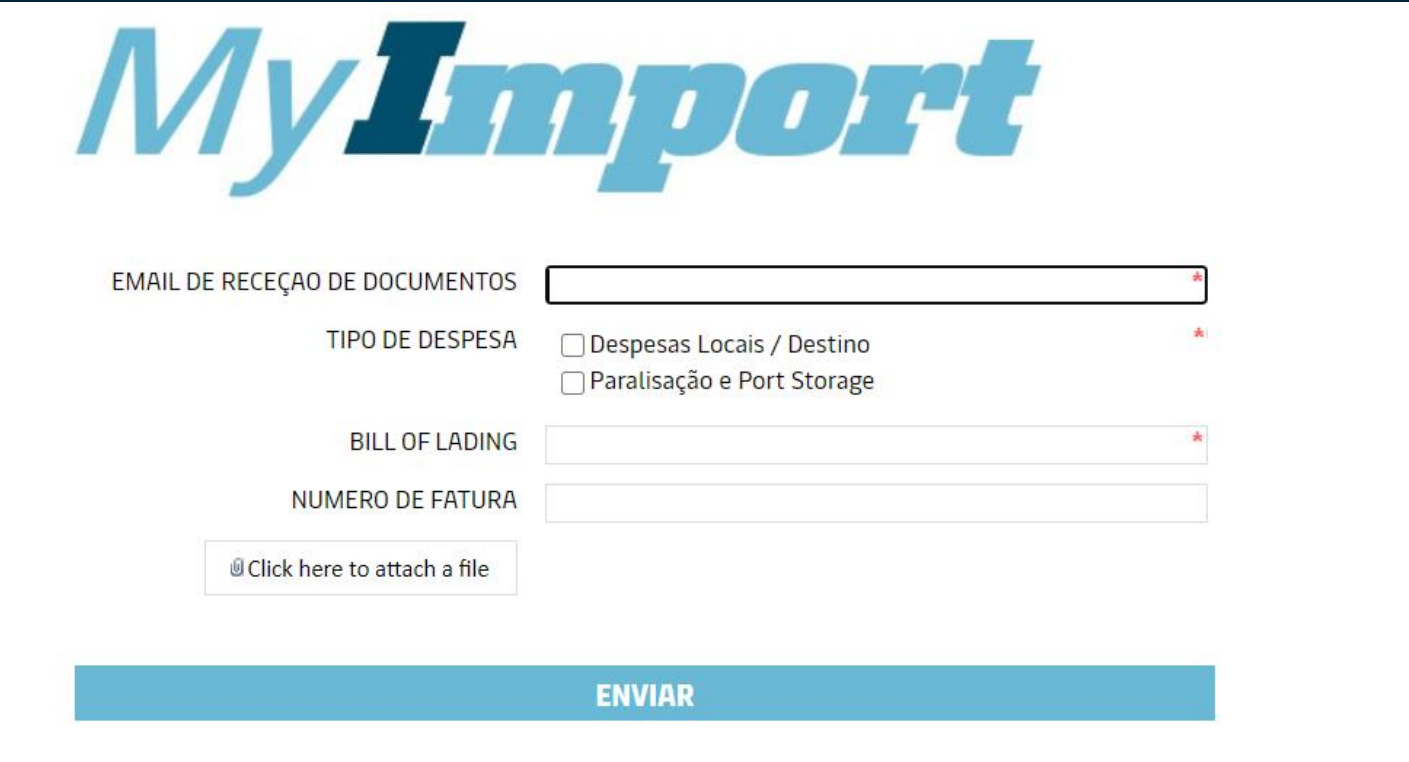

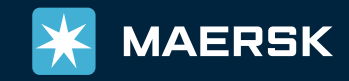